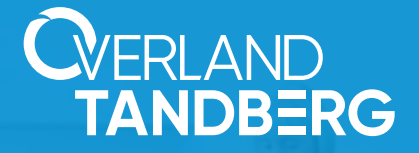

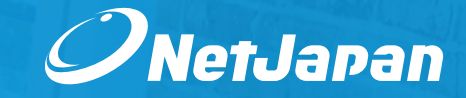

## **Integration des RDX<sup>®</sup> QuikStor™ in NetJapan ActiveImage™ Protector**

**Ein Backup ist die Lebensversicherung eines Unternehmens, da es seine Daten und Systeme schützt.** 

**Ein Backup sorgt für Datenverfügbarkeit und Geschäftskontinuität nach einem System- und Datenverlust. Datenverlust und Ausfallzeiten führen zu Verlust an Geschäftsmöglichkeiten und im Extremfall bis zur Schließung des Unternehmens.** 

**Backups sind unerlässlich! Sie müssen zuverlässig sein, um Ihnen die größtmögliche Sicherheit zum Zeitpunkt der Wiederherstellung zu bieten.**

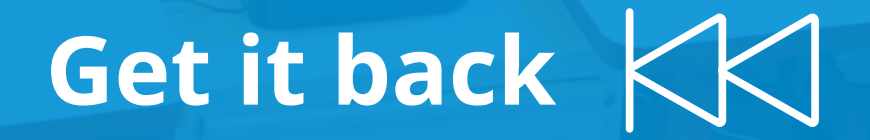

### **Die 3-2-1 Backup Strategie für den vollständigen Katastrophenschutz**

- Mitarbeiter drücken auf die falsche Taste oder löschen Dateien versehentlich
- Software-Probleme beschädigen die Daten
- Ein Hardware–Ausfall verursacht gesamten **Datenverlust**
- Viren- und Ransomware-Attacken zerstören Daten oder machen Sie unzugänglich
- Feuer oder Naturkatastrophen beschädigen die IT-Ausrüstung
- Sabotage oder Diebstahl

Für einen umfassenden Schutz bei IT-Katastrophen empfehlen wir Unternehmen die 3-2-1 Backup-Strategie, mit einem Speichergerät als primäres Backup-Ziel und einem anderen als sekundäres Backup-Ziel. Fällt eines der beiden Speichergeräte aus, kann auf das verbleibende Speichergerät für die Wiederherstellung Ihrer Daten und Systeme zurückgegriffen werden. Zusätzlich sollte eine dritte Kopie der Backup-Ketten auf einem Wechseldatenträger gespeichert werden.

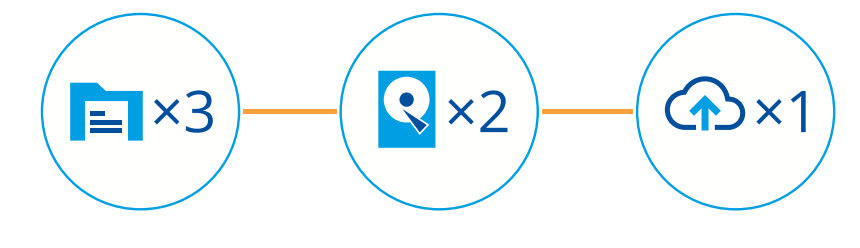

Erstellen Sie 3 Kopien Ihrer Daten

Speichern Sie Ihre Kopien mindestens auf 2 Speichermedien

Bewahren Sie 1 Sicherungskopie an einem externen Standort auf

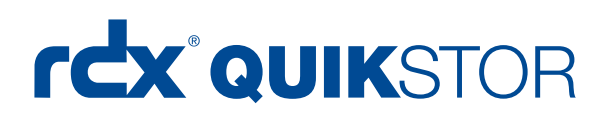

#### **Robust, portabel und einfach**

Overland-Tandbergs RDX QuikStor ist ein Wechselplattensystem mit herausnehmbaren Medien, das über eine USB-Verbindung angeschlossen wird. Es besteht aus einem Laufwerk und einem Speichergerät. Das Laufwerk ist ständig mit dem Server-System verbunden. Das herausnehmbare Medium hat ein robustes Design, ist zuverlässig, schnell und einfach zu bedienen und stabil genug Stöße und Stürze zu überstehen. RDX kann als sekundäres Backup-Ziel implementiert werden, mit der Möglichkeit Off-Site zu speichern.

### **Rotation der Speichermedien**

Besonders für kleinere Umgebungen mit Einzel-Server-Infrastruktur, Laptop-Benutzern oder einzelnen NAS-Speichereinrichtungen ist die Medienrotation eine ideale und kostengünstige Methode für einen vollständigen Schutz gegen Datenverlust. In diesem Fall kann ein einziges Backup-Ziel mit Wechseldatenträger wie RDX eingesetzt werden. Die Verwendung mehrerer Speichergeräte ermöglicht alternierende Backups.

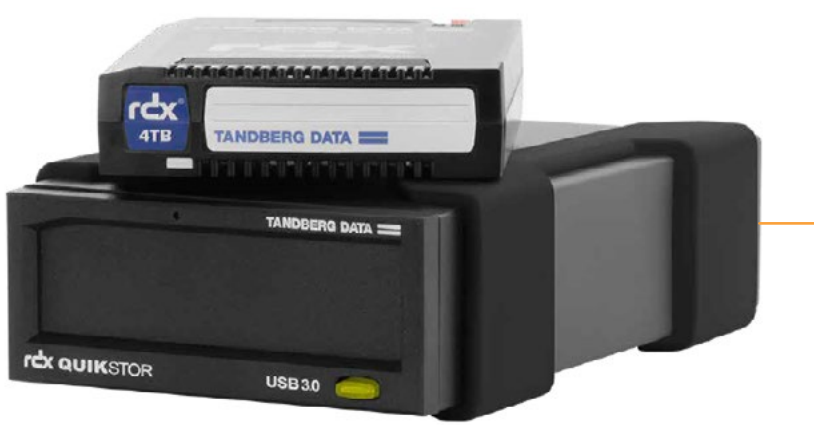

**RDX QuikStor verbindet die Vorteile von Plattenund Bandlaufwerken** Weitere Informationen zu QuikStor [Produkt-Webseite.](http://www.tandbergdata.com/de/index.cfm/products/removable-disk/rdx-quikstor/)

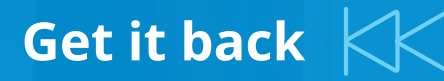

Diese Anleitung zeigt Schritt-für-Schritt die Einrichtung rotierender Speichermedien mit RDX QuikStor sowie deren Integration in eine 3-2-1 Backup-Strategie mit einer Image-Backup-Lösung, wie **[NetJapan](https://www.netjapan.eu/de-de/backup-software/windows/automatische-backups/server/)  [ActiveImage Protector](https://www.netjapan.eu/de-de/backup-software/windows/automatische-backups/server/)**, die auch schnelle Bare-Metal-Wiederherstellung bietet.

### **Konfiguration RDX QuikStor als fester Datenträger**

Um von einem RDX Medium booten zu können, muss zunächst das RDX Laufwerk vom Wechseldatenträger Modus zum festen Datenträger Modus umgestellt werden. Verwenden Sie dafür die RDX Utility Software (Version 1.54 oder neuer) um das RDX QuikStor in den festen Datenträger Modus zu wechseln. Die Software steht zum Herunterladen in dem RDX QuikStor Bereich auf der Tandberg Data Internetpräsenz bereit. Zusätzlich sollten Sie auch die aktuellste Firmware herunterladen und installieren (Version 2.27 und neuer).

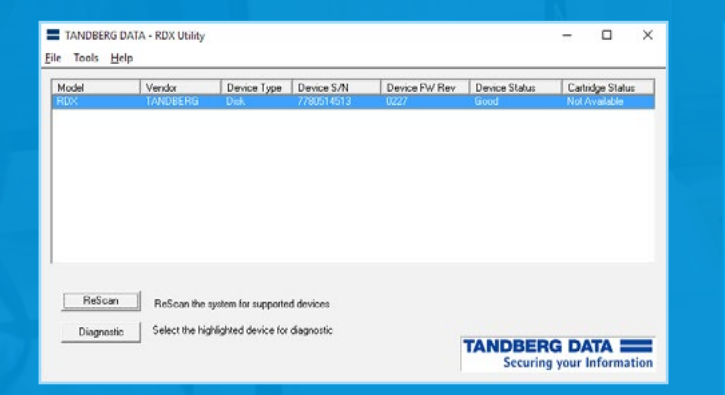

Laden Sie die RDX Utility Software von der Tandberg Data Internetpräsenz (**[www.tandbergdata.com](http://www.tandbergdata.com/de/index.cfm/products/data-protection-software/rdx-utility-for-windows/)**). Starten Sie die RDX Utility Software und klicken Sie auf "**Diagnostic**." Werfen Sie, falls ein Medium eingelegt, dieses bitte vorher aus.

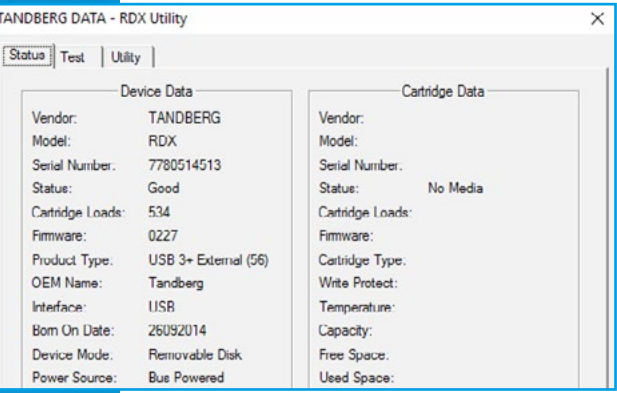

#### Wählen den Reiter "**Utility**".

 $\begin{array}{|c|c|c|c|c|}\hline \rule{0pt}{1ex} \rule{0pt}{2ex} \rule{0pt}{2ex} \rule{$ 

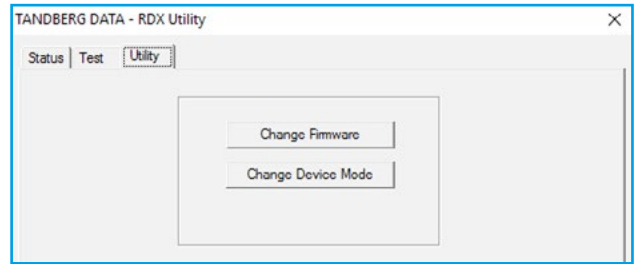

Die Schaltfläche "**Change Firmware**" kann für Firmware Aktualisierungen genutzt werden. Klicken Sie auf die Schaltfläche "**Change Device Mode**."

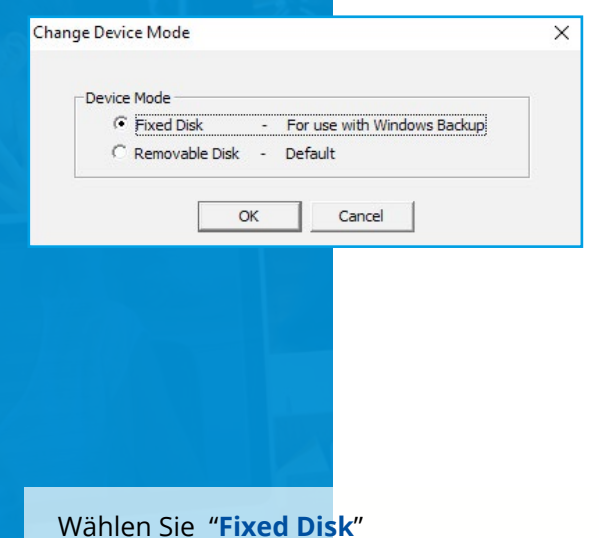

und klicken auf "**OK**."

TANDBERG DATA - RDX Utility  $\times$ Status | Test Utility Change Firmware Change Device Mode Mode is now: Fixed Disk  $\hat{\mathcal{N}}$ 

 $\begin{array}{|c|c|c|c|c|}\hline \hspace{.1in} & 4 & \end{array}$  (5 )  $\begin{array}{|c|c|c|c|c|}\hline \hspace{.1in} & 6 & \end{array}$ 

Prüfen Sie die Statusanzeige im unteren Bereich des Fensters. Klicken Sie auf "**Exit**" und schließen Sie das RDX Utility Software Fenster.

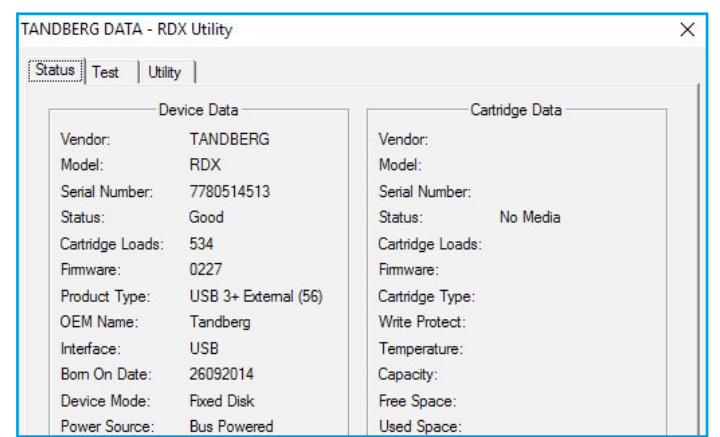

Das RDX QuikStor Laufwerk ist nun im festen Datenträger Modus.

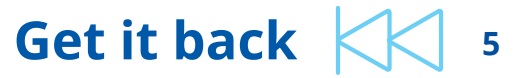

### **Erstellung eines bootfähigen RDX Wiederherstellungsmediums**

Bei einem kompletten Systemausfall muss das gesamte Betriebssystem und alle dazugehörigen Anwendungen und Benutzerdaten wiederhergestellt werden. Eine effektive Variante ist die Verwendung eines RDX Mediums, welches neben den Backup-Dateien bereits eine bootfähige Windows Wiederherstellungsumgebung enthält.

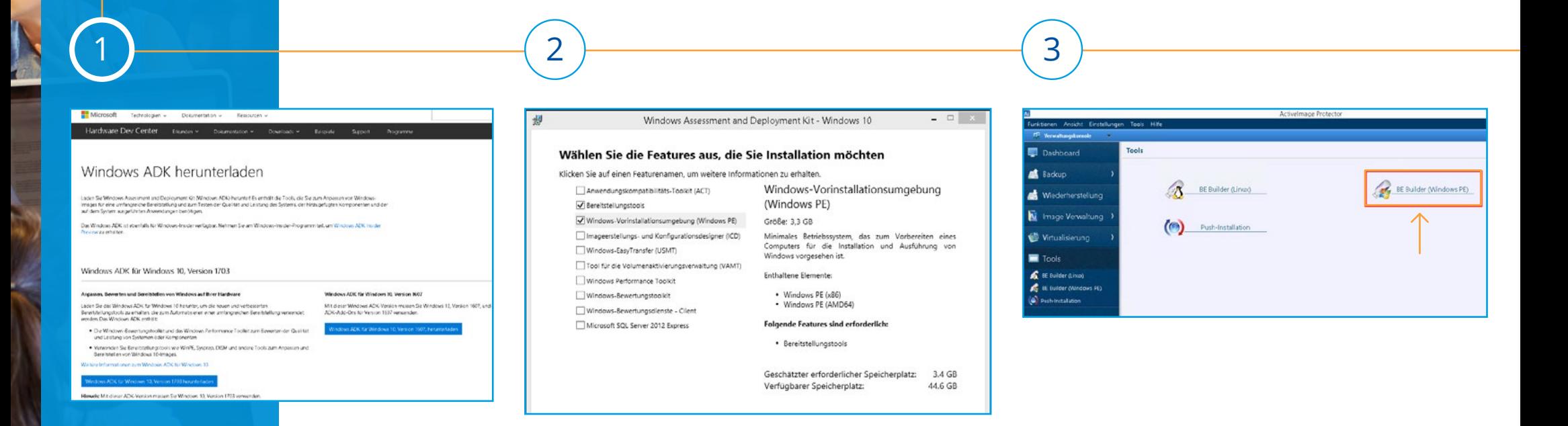

Herunterladen des "**Windows Assessment and Deployment**" (Windows ADK).

Sie können folgende Links verwenden: [Windows 8.1](https://www.microsoft.com/de-de/download/details.aspx?id=39982) [Windows 10](https://developer.microsoft.com/de-de/windows/hardware/windows-assessment-deployment-kit) (Verwenden Sie Version 1607) Wählen Sie "**Bereitstellungstools**" und "**Windows-Vorinstallationsumgebung (Windows PE)**" aus. Alle anderen Optionen können Sie deaktivieren.

Starten Sie ActiveImage Protector (Testversionen [hier](https://www.netjapan.eu/de-de/backup-restore/downloads/) verfügbar). Wählen Sie "**Tools**" und wählen Sie "**BE Builder (Windows PE)**".

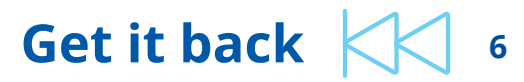

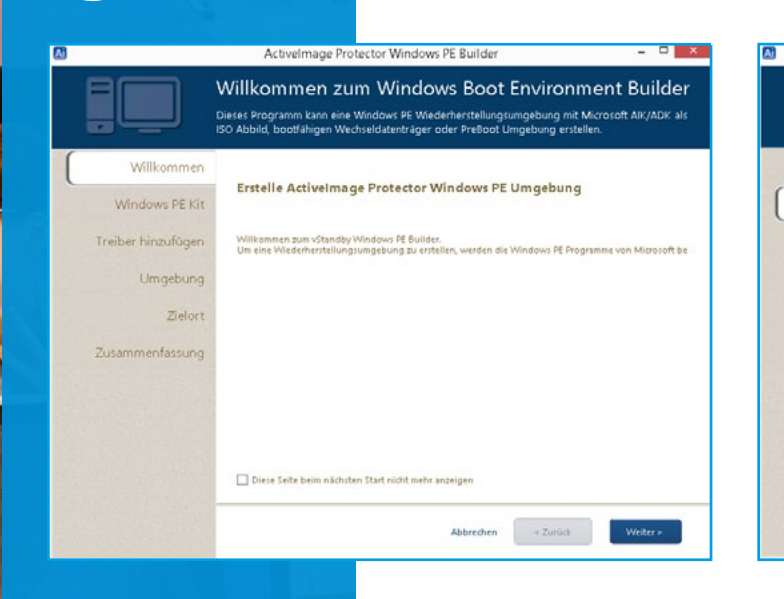

Der Windows Boot Enviroment Builder ist gestartet, zum Fortfahren auf "**Weiter**" klicken.

Die Anwendung erkennt die bereits installierten ADK Versionen. Sie können wenn vorhanden und benötigt zwischen den unterschiedlichen Versionen wählen.

Activelmane Protector Windows PE Ruilde

Wählen Sie ein Windows PE Kit um die Wiederherstellungsumgebung zu erstellen.

.<br>Polgendes Dialog Penster wird hei der Jarovahl angezeigt wenn Sie Windows PF auf diesem Syder

 $\blacktriangledown$ 

Basis Betriebsysstem: Windows Server 2012 R2 Update, Windows 8.1 Update

Programmname: Windows Assessment and Deployment Kit (ADK) for Windows 8.1 Update

 $\begin{tabular}{ll} \bf{Abbredhen} & $\times$ Zur0ck \end{tabular}$ 

Weiter >

Wählen Sie ein Windows PE Kit

Windows Assessment and Deployment Kit (ADK)

Details über das ausgewählte Windows PE Programm:

PE Version: 5.1

Windows Automated Installation Kit (AIR)

64 Bit Umgebung

Klicken Sie anschließend auf "**Weiter**".

 $\begin{array}{|c|c|c|c|c|}\hline \hspace{.6cm} & 5 & \hline \hspace{.6cm} & 6 & \hline \end{array}$ 

Willkommer

Windows PE Kit

Treiber hinzufügen

Zusammenfassung

Umgebung

Zielort

Der Windows Boot Enviroment Builder ermöglicht Ihnen das integrieren von Gerätetreibern. Wenn Sie Beispielsweise Netzwerk- oder Festplattencontroller vom vorhanden System integrieren möchten (wird automatisch angezeigt), können Sie in der linken Auswahl die Treiber wählen und dann auf die "**==>**" Schaltfläche diese in die Wiederherstellungsumgebung einbinden lassen. Wenn Sie manuell weitere Treiber einbinden möchten, klicken Sie auf die Schaltfläche "**Lade INF Datei**" und wählen Sie die gewünschten Treiber aus. Klicken Sie anschließend auf "**Weiter**".

Activelmage Protector Windows PF Ruilde

Garitaname

Wählen Sie Netzwerkkarten Gerätetreiber aus, welche Sie in die Wiederherstellungsumgebung

Löscher

**Härdfaller** 

Abbrechen - Zurück

law Netzwerkkarten

RAID Controller

Andere Treiber

Gerstensma

Weiter's

Gerätetreiber hinzufügen

einbinden möchte

**Varilichara** Traiba

**Lee Netzwerkkarten** 

RAID Controller

Andere Treiber

Lade INF Date

Hersteller

Willkommer

Windows PE Kit

**Umgebung** 

Zielort

Treiber hinzufügen

Zusammenfassung

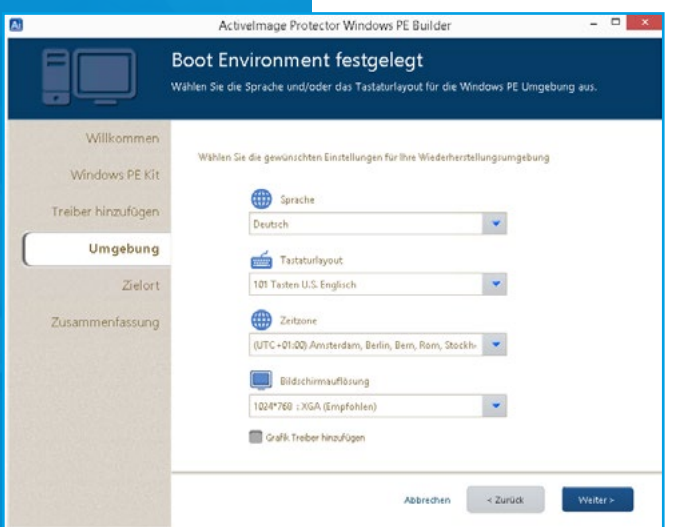

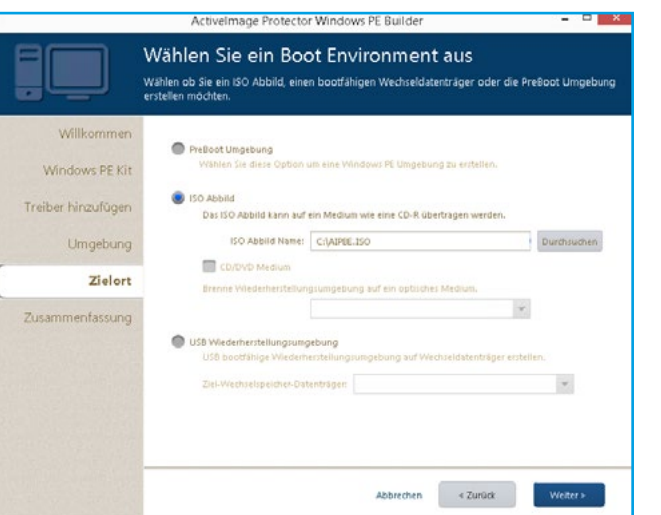

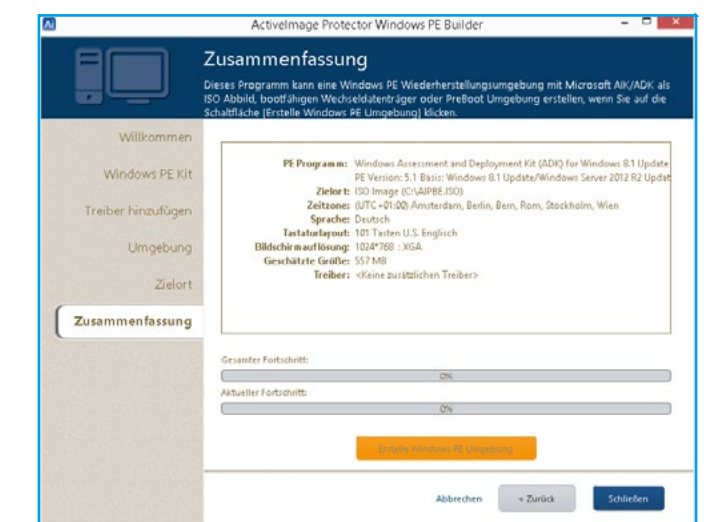

Konfigurieren Sie die Wiederherstellungsumgebung.

#### **Empfehlung:**

Für eine höhere Abwärtskompatibilität keine Grafik Treiber hinzufügen. Die Standard Bildschirmauflösung sollte bei 1024×768 bleiben.

Klicken Sie anschließend auf "**Weiter**".

Wählen Sie "**ISO Abbild**" um eine ISO Abbild-Datei auf Ihren lokalen Datenträger zu erstellen.

Klicken Sie anschließend auf "**Weiter**".

7 ) - (8 ) - (9 ) - (9 ) - (9 ) - (9 ) - (9 ) - (9 ) - (9 ) - (9 ) - (9 ) - (9 ) - (9 ) - (9 ) - (9 ) - (9 ) - (9 ) - (9 ) - (9 ) - (9 ) - (9 ) - (9 ) - (9 ) - (9 ) - (9 ) - (9 ) - (9 ) - (9 ) - (9 ) - (9 ) - (9 ) - (9 ) -

Prüfen Sie im Abschnitt "**Zusammenfassung**" Ihre Konfiguration.

Klicken Sie auf die Schaltfläche "**Erstelle Windows PE Umgebung**", wenn die Einstellungen wie gewünscht sind, für Änderungen klicken Sie auf die Schaltfläche "**Zurück**".

Klicken Sie auf "**OK**" um den Vorgang zur Erstellung der Wiederherstellungsumgebung zu starten. Klicken Sie auf die Schaltfläche "**Schließen**" wenn der Vorgang abgeschlossen ist.

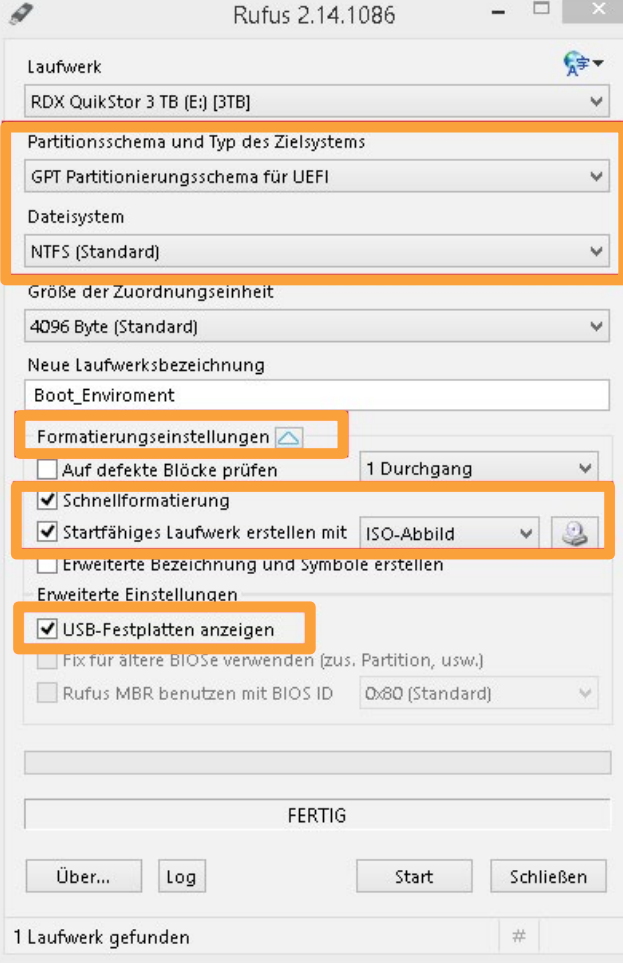

Die ISO Abbild-Datei liegt nun lokal auf dem Datenträger des Systems vor.

Um ein bootfähiges RDX Medium zu erstellen, empfiehlt sich die Nutzung eines kostenfreien Tools wie "Rufus", zum Herunterladen [hier](https://rufus.akeo.ie/?locale=de_DE) erhältlich.

Klicken Sie auf "**Formatierungseinstellungen**" um die Option "**USB-Festplatten anzeigen**" aktivieren zu können, wenn Ihr RDX Laufwerk nicht angezeigt wird.

Je nach System können Sie zwischen MBR oder GPT wählen:

- $\cdot$  RDX Medien bis zu 2 TB = MBR Partitionierungsschema für BIOS
- RDX Medien über  $2$  TB = GPT Partitionierungsschema für UEFI

Wählen Sie die Option "**Startfähiges Laufwerk erstellen mit**" und klicken Sie auf die Schaltfläche "**ISO-Abbild**". Wählen Sie Ihre zuvor erstellte ISO Abbild-Datei aus.

Prüfen Sie anschließen erneut das Partitionierungsschema und das genutzte Dateisystem!

Drücken Sie auf die Schaltfläche "**Start**".

## 10 ) (and the contract of the contract of the contract of the contract of the contract of the contract of the contract of the contract of the contract of the contract of the contract of the contract of the contract of the

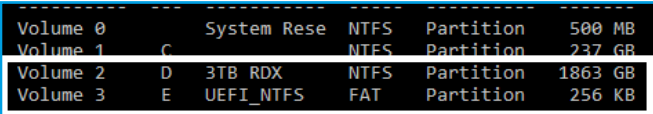

Das RDX Medium ist nun ein bootfähiges Laufwerk.

Wie im Beispiel zuvor für eine UEFI Plattform wurde das GPT Partitionierungsschema verwendet und Rufus hat eine sehr kleine FAT32 Bootpartition hinzugefügt (für EFI Boot notwendig).

### **Szenario I Backup auf RDX QuikStor mit Medienwechsel**

Schließen Sie Ihr RDX Laufwerk an Ihr System an. Wir empfehlen mindestens 3 RDX Medien für den ständigen Wechsel zu verwenden. Ein Medium ist im Büro, bereit für die nächste Backup Aufgabe, ein Medium ist sicher an einem Ort außer Haus und ein weiteres Medium befindet sich auf den Weg zum externen Lagerort oder befindet sich gerade auf dem Weg zurück in das Büro.

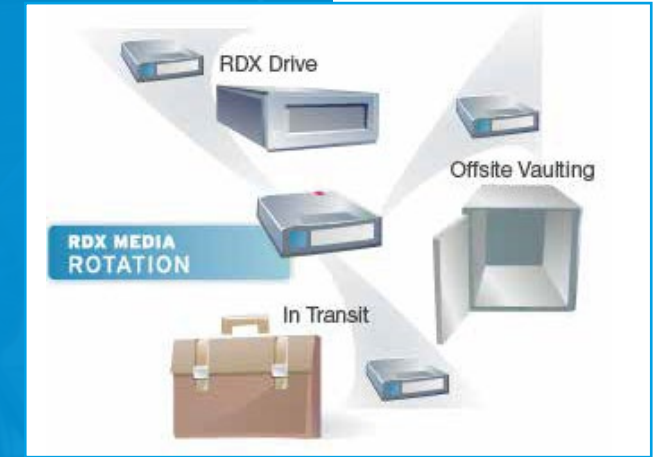

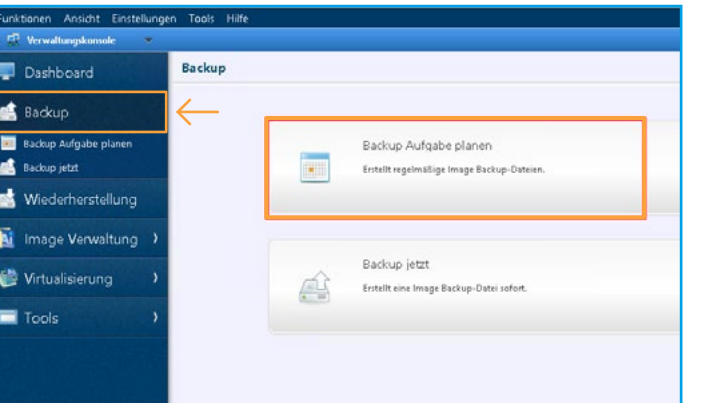

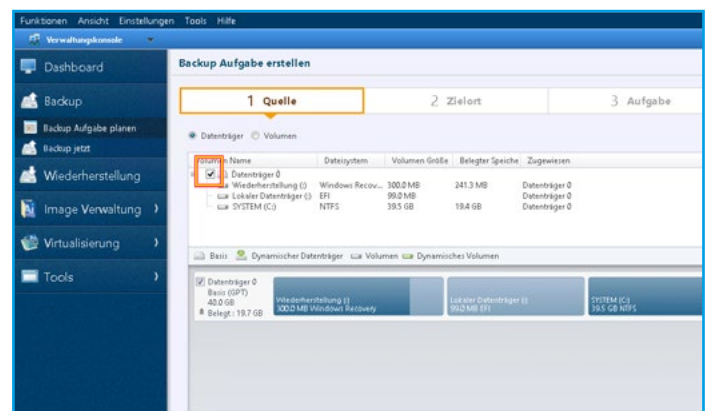

Schema für den Medienwechsel: Das erste Medium ist im Büro, bereit für die nächste Backup Aufgabe. Das zweite Medium ist sicher an einem Ort außer Haus. Das dritte Medium befindet sich auf dem Weg zum externen Lagerort oder befindet sich gerade auf dem Weg zurück in das Büro.

Starten Sie ActiveImage Protector. Klicken Sie im Menü auf "**Backup**".

 $\begin{array}{|c|c|c|c|}\hline \text{1} & \text{2} & \text{3} \\\hline \end{array}$ 

Wählen Sie "**Backup Aufgabe planen**".

Wählen Sie Quelldatenträger für das Backup aus. Wir empfehlen die Auswahl als komplette Datenträger, bei der Auswahl "**Datenträger**" statt "**Volumen**" wählen.

Klicken Sie auf "**Weiter**".

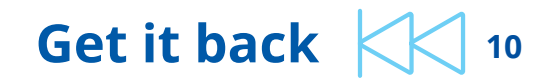

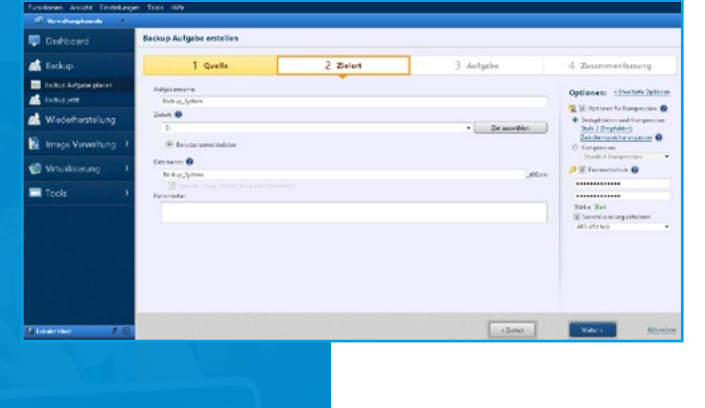

Im Abschnitt "**Zielort**", wählen Sie den Aufgabennamen für Ihren Backup-Plan.

Anschließend wählen Sie Ihren Zielort für den Backup-Speicher. In unserem Beispiel ist Laufwerk "**D:**" verwendet das es sich dabei um das angeschlossene RDX Laufwerk handelt.

Der Image-Backup Dateiname wird automatisch erstellt anhand des Datums/Uhrzeit. Sie können benutzerdefinierte Namen verwenden.

Im rechten Abschnitt können Sie die Stufe der Kompression/Deduplizierung einstellen und Ihre Backups für den Transport komplett mit AES 256 Bit Verschlüsselung und starkem Passwort schützen.

Wählen Sie anschließend "**Erweiterte Optionen**".

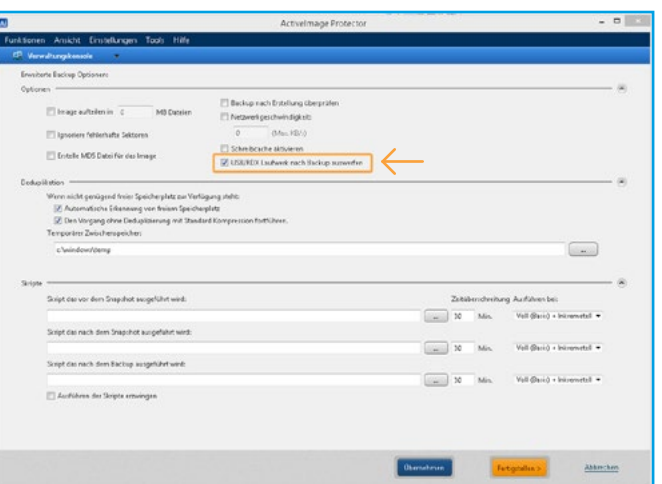

Wir empfehlen die Aktivierung für den automatischen Auswurf der RDX Medien nach jeder Backup-Erstellung.

Klicken Sie auf "**Fertigstellen**".

Klicken Sie auf "**Weiter**".

 $\begin{array}{|c|c|c|c|c|}\hline \hspace{.6cm} & 5 & \hline \hspace{.6cm} & 6 & \hline \end{array}$ 

 $\frac{1}{2}$  Aufrah Backup\_System Gültig ab Datum/Lilvzeit: 28/06/2017 15:06 v - 28/06/2018 15:06 v | D Nicht angegeber Voll (Basis) <sup>(2)</sup> Informantall  $\times$   $\infty$ W. Mochentich Wochentlich  $\times$   $\infty$ So Mo Di Mi Do Fr Sa So Mo Di Mi Do Fr Sa (b) Mehrfach Ausführungszeit: 19:00 Startzeit: IV 07:00 0 21:00 0 0 Misuten @ Einmalig: 19:00 5 Neue Voll (Basis) hinzufügen Neue Inkrementelle hinzufüge Backup bei Ereignis ausführen: Automatisch verpasste Backup Aufgabe nachholen El Herunterfahren/Neusta  $0k$ Abbrechen

Richten Sie Ihren Backup-Zeitplan ein. In unserem Beispiel haben wir eine Backup-Erstellung jeden Tag um 19 Uhr in der Arbeitswoche gewählt. Wir starten mit einem Voll-(Basis)-Backup am Montag, gefolgt von inkrementellen Backup an den verbleibenden Tagen.

Klicken Sie am Ende auf "**OK**".

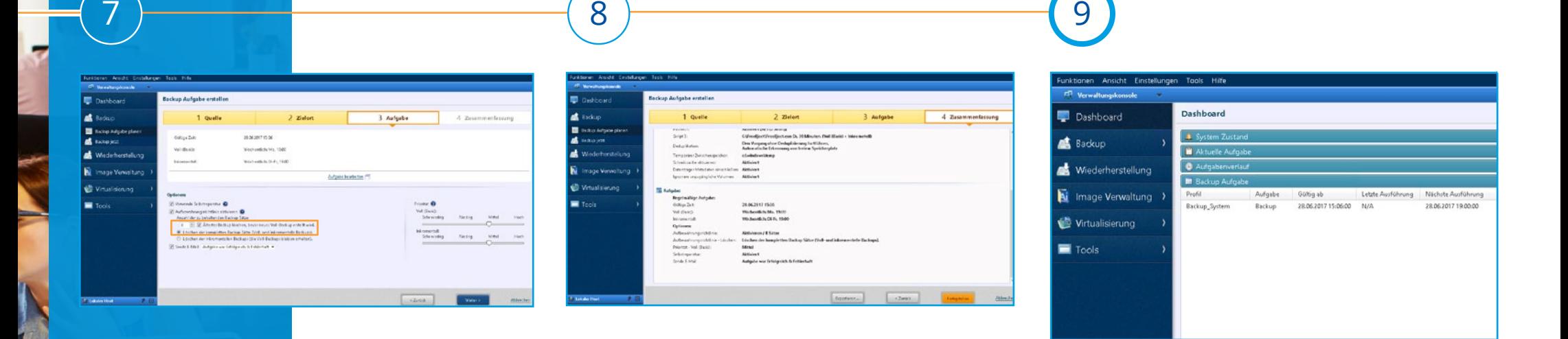

Es ist sehr zu empfehlen eine

Aufbewahrungsrichtlinie zu definieren um eine gewisse Anzahl von Backup-Ketten (Voll-(Basis)- Backup und die dazugehörigen inkrementellen Backups) beizubehalten.

Es werden automatisch die ältesten Backup-Ketten gelöscht, um immer ausreichend freien Speicherplatz auf dem RDX Medium zu gewährleisten.

Die Anzahl der Backup-Ketten kann individuell auf die jeweilige Umgebung abgestimmt werden.

In unserem Beispiel werden 8 Wochen an Backup-Ketten beibehalten (da jeweils einmal pro Woche ein neues Voll-Backup erstellt wird).

Klicken Sie auf "**Weiter**".

Am Ende haben Sie eine Zusammenfassung von all Ihren Einstellungen. Hier können Sie alles noch einmal überprüfen, um den Vorgang abzuschließen klicken Sie auf "**Fertigstellen**", wenn Änderungen vorgenommen werden sollen, klicken Sie auf "**Zurück**".

Nach Abschluss kann auf Wunsch die Backup-Aufgabe sofort oder zur geplanten Uhrzeit ausgeführt werden.

Die angelegte Backup-Aufgabe wird im Dashboard angezeigt und wird später zur geplanten Uhrzeit automatisch ausgeführt.

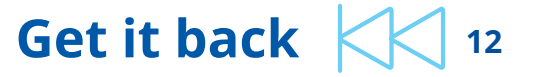

### **Szenario II Backup auf NAS mit Replikation auf RDX QuikStor**

Die Image-Backup-Dateien ausschließlich auf einem NAS zu speichern, bietet nicht ausreichend Datensicherheit. Wie zu Beginn dieses Dokuments erläutert, wird eine zweite Kopie des Backups auf einem anderen Backup-Speicher empfohlen. In diesem Fall sollte der zusätzliche Backup-Speicher außer Haus sicher gegen unbefugten Zugriff, Viren oder Ransomware-Angriffe aufbewahrt werden.

Zusammen mit ImageCenter LE (Kostenfreies Add-on, welches bei der Test- oder Vollversion von ActiveImage Protector bereits enthalten ist) und ActiveImage Protector kann man als primäres Backup-Ziel ein NAS nutzen und zusätzlich eine Replikation auf ein RDX QuikStor zur Aufbewahrung außer Haus ausführen.

#### **1. Schritt: Backup auf NAS**

1 2

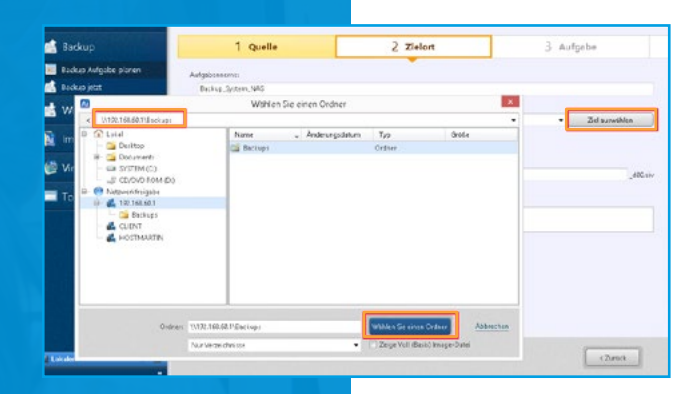

Starten Sie ActiveImage Protector, wählen Sie die Quelldatenträger für das Backup, wie in **Szenario I** beschrieben, aus.

#### Klicken Sie auf "**Weiter**".

Vergeben Sie einen Aufgabennamen für das Backup. Klicken Sie auf "**Ziel auswählen**" und wählen Sie Ihr NAS. Wenn keine Auswahl im Menü erscheint, können Sie die IP Adresse eingeben. Wenn benötigt, können Unterordner auf dem NAS als Backupziel gewählt werden. In unserem Beispiel wurde "**Backups**" ausgewählt.

Klicken Sie auf "**Wählen Sie einen Ordner**".

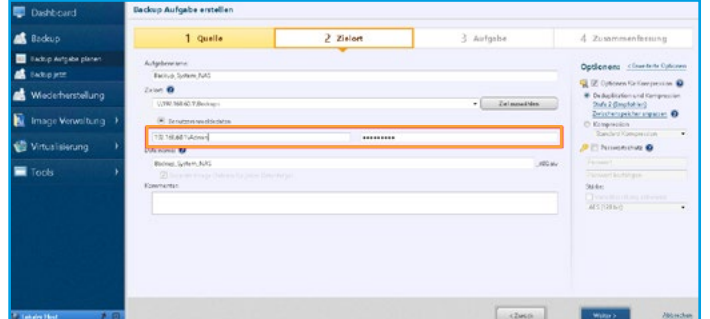

Kontrollieren Sie die Benutzeranmeldedaten für Ihr NAS und bewahren Sie das Passwort sicher auf.

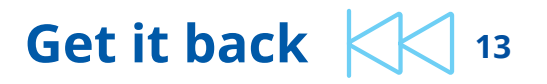

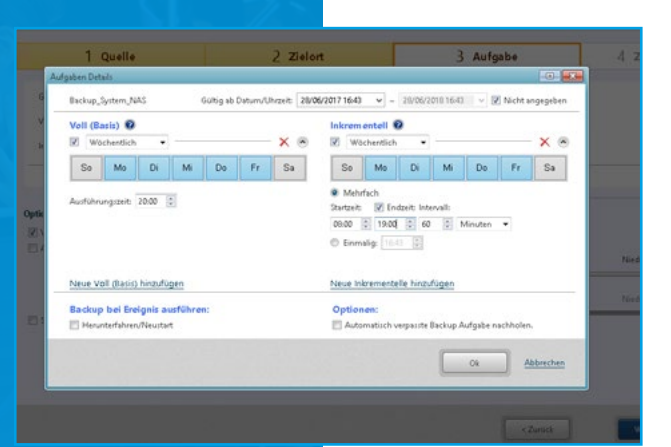

In unserem Beispiel erstellen wir täglich ein neues Voll-(Basis)-Backup und zusätzlich inkrementelle Backups jede Stunde.

Diese Einstellungen können je nach Bedarf angepasst werden.

Klicken Sie auf "**OK**".

3 <del>) (2008) (2008) (2008) (2008) (2008) (2008)</del> (2008) (2008) (2008) (2008) (2008) (2008) (2008) (2008) (2008) (2008) (2008) (2008) (2008) (2008) (2008) (2008) (2008) (2008) (2008) (2008) (2008) (2008) (2008) (2008) (2008)

Für weitere Einstellungen können Sie wie in **Szenario I** beschrieben vorgehen.

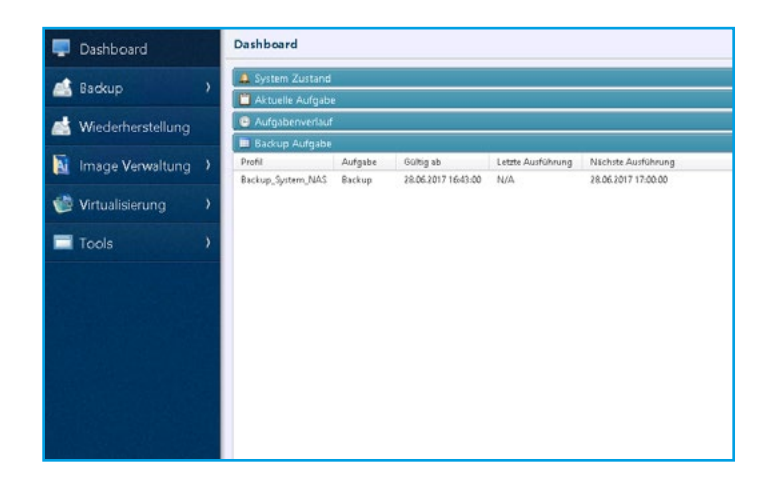

Am Ende wird die Backup-Aufgabe im Dashboard angezeigt und ist bereit zur geplanten Ausführungszeit zu starten.

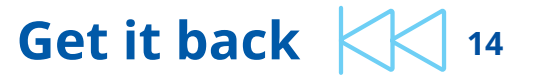

#### **2. Schritt: Replikation auf RDX**

 $\begin{array}{|c|c|c|c|c|}\hline \hspace{0.2cm} & 1 & \multicolumn{2}{c|}{\textbf{\textcolor{blue}3}}\\ \hline \hspace{0.2cm} & 3 & \multicolumn{2}{c|}{\textbf{\textcolor{blue}3}}\\ \hline \end{array}$ 

Die Replikation auf RDX kann mit dem ImageCenter LE, welches im ActiveImage Protector Software Paket enthalten ist, umgesetzt werden.

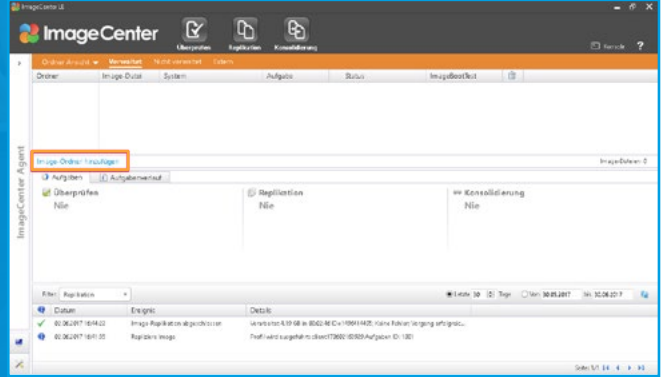

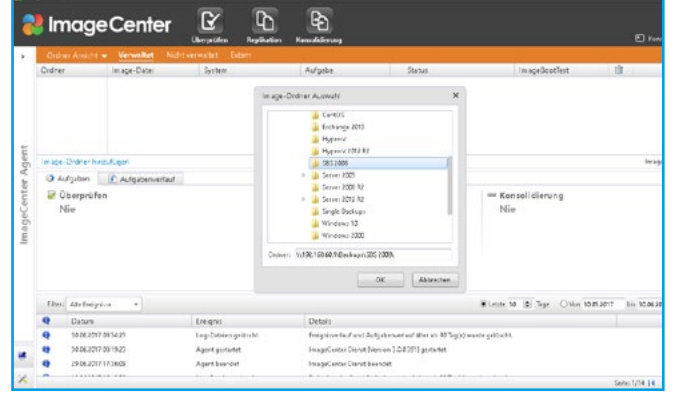

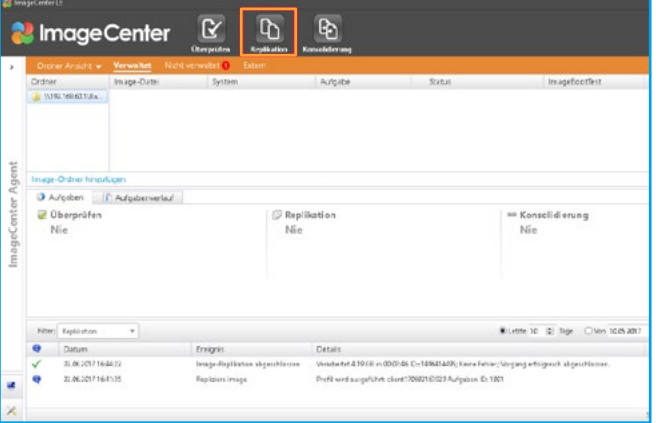

Starten Sie das ImageCenter LE.

Klicken Sie auf "**Image-Ordner hinzufügen**".

Wählen Sie oder geben Sie den Pfad des primären Backup-Zielspeichers ein (das NAS in unserem Beispiel).

Klicken Sie auf "**Replikation**" und wählen Sie die Image-Backup-Datei für die Replikation aus.

Hinweis: Sie können in der Auswahl nur die älteste Generation der Backup-Kette wählen, die anderen Generationen werden automatisch erkannt.

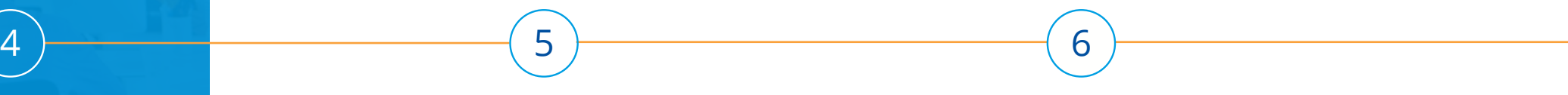

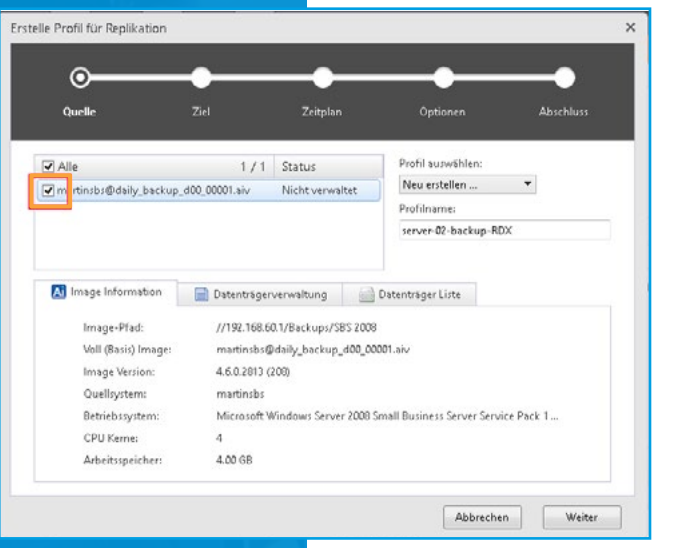

Erstelle Profil für Replikation  $\varphi$ Abschluss Zeitpla **K** Replikationsziel Ziel 1 **食 @** Nur Dateien der letzten Generation replizieren Nur Inkrementelle Dateien replizieren V Ziel und Quelle 1:1 spiegeln Protokoll: Lokal (DAS) -Ziel: EA Frstelle Unterordne Neues Ziel hinzufügen Zurück  $Weiter$ Abbrechen

Erstelle Profil für Replikation  $\odot$ Orrella Zeitolar Options Abschluss 7 Zeitplan für Replikation Nach jeder neu erstellten Datei ausführen  $O$  Um  $21:00$   $-$ Typ: @ Wöchentlich @ Monatlich VSo VMo VDi VMi VDo VFr VSo Zeitzune; (UTC+01:00) Amsterdam, Berlin, Bern, Rom, Stockholm, Wien M Sommerzeit automatisch annassen Abbrechen  $Zurack$ Weiter

Sie können den Profilnamen für die Replikation bei Bedarf ändern.

Klicken Sie auf "**Weiter**".

Wählen Sie Ihr Replikationsziel aus. In unserem Beispiel wählen wir "**Lokal (DAS)**" aus und wählen den Laufwerksbuchstaben "**E:**", welches unser RDX Laufwerk ist. Zusätzlich wird automatisch ein Unterordner angelegt.

Sie haben verschiedene Optionen für die Replikation, in unserem Beispiel wählen wir "**Ziel und Quelle 1:1 spiegeln**" um immer den aktuellsten Backup-Bestand zu haben.

Klicken Sie auf "**Weiter**".

Wählen Sie eine Zeitplanung für Ihre Anforderung aus.

In unserem Beispiel haben wir die Replikation zur Übertragung jeder neuen Image-Backup-Datei zu starten.

Klicken Sie auf "**Weiter**".

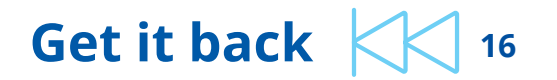

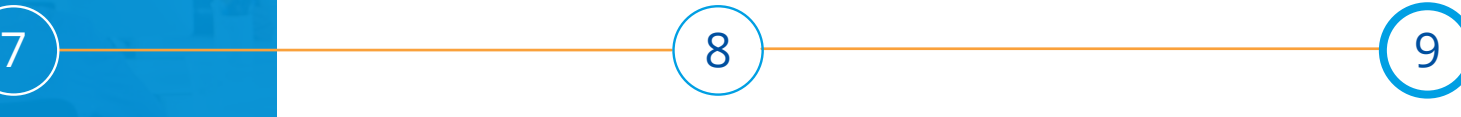

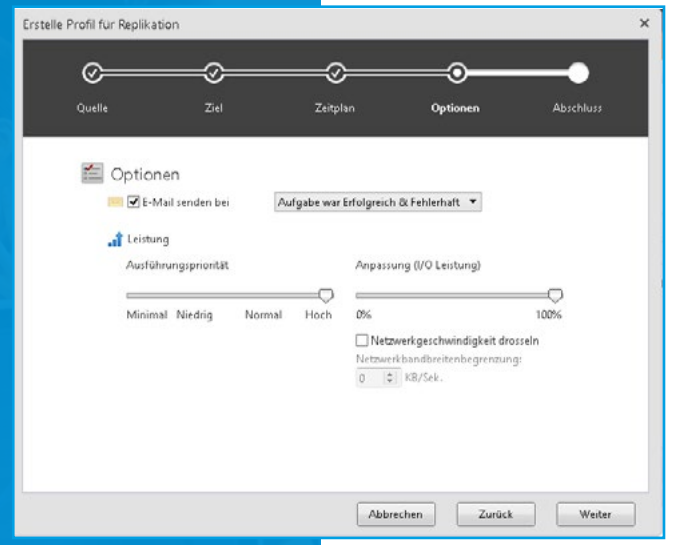

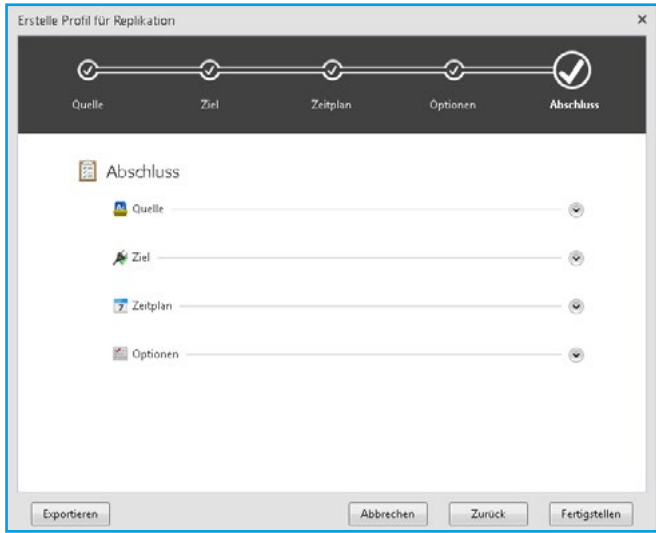

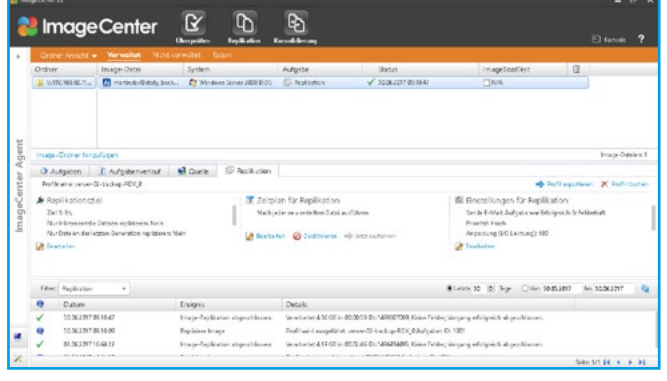

Sie können bei Bedarf noch Leistungs- und Benachrichtigungseinstellungen anpassen.

Klicken Sie auf "**Weiter**".

Am Ende können Sie in der Zusammenfassung Ihre Einstellungen prüfen. Wenn Änderungen gewünscht sind, klicken Sie auf "**Zurück**"", ansonsten klicken Sie auf "**Fertigstellen**".

Die Aufgabe für die Replikation wurde erstellt und wird gemäß der Einstellungen ausgeführt.

**Get it back**  $\left|\left|\left|\right|\right|$  17

### **Anleitung für Wiederherstellung**

ActiveImage Protector kann für die Datei-/Ordnerwiederherstellung oder auch für eine komplette Systemwiederherstellung bei einem BareMetal Recovery, auf gleiche oder abweichende Hardware, oder eine virtuelle Umgebung verwendet werden.

#### **Datei-/Ordnerwiederherstellung**

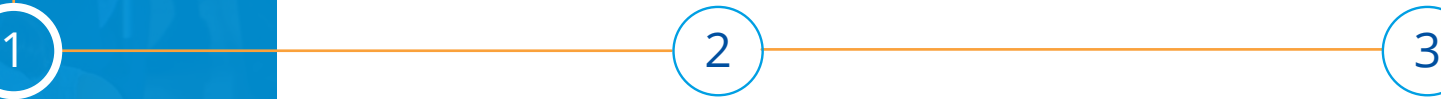

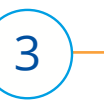

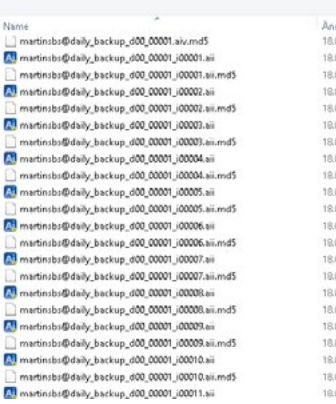

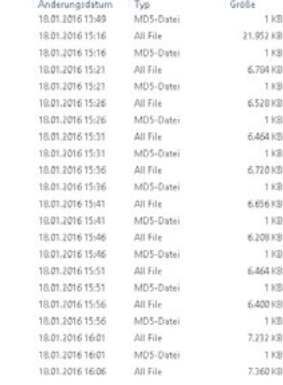

Datum der Snderung **B** flick OValume 0

erk > 192.168.60.1 > Backups > 585.2008 > martinsbs@daily\_backup\_d00\_00001\_i00001.aii

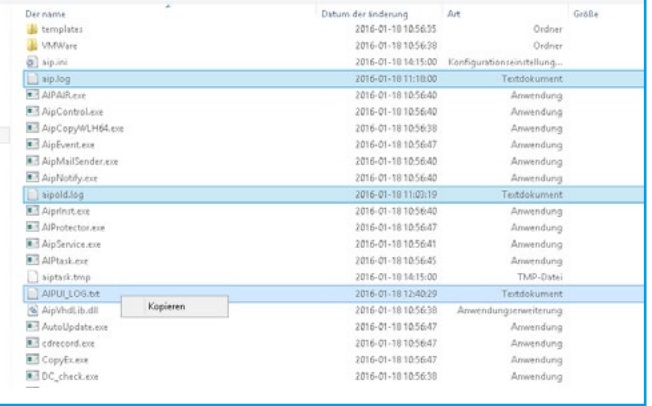

ackups > SBS.2008 > martinsbs@daily backup d00.00001 i00001.aii > Disk 0.Volume 0 > Program Files (xBB) > Netlapan > Activelmage

Wählen Sie ihren Backupspeicher auf Ihrem NAS oder RDX Laufwerk aus.

Öffnen Sie die gewünschte Image-Backup Datei mit einem direkten Doppelklick im Windows Datei-Explorer.

Wählen Sie das Volumen, auf dem sich die gewünschten Dateien oder Ordner befinden, aus.

Markieren Sie die benötigten Verzeichnisse oder Dateien, welche wiederhergestellt werden sollen. Mit einem Rechtsklick wählen Sie dann "**Kopieren**".

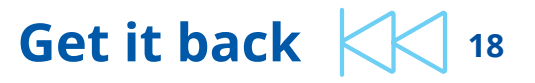

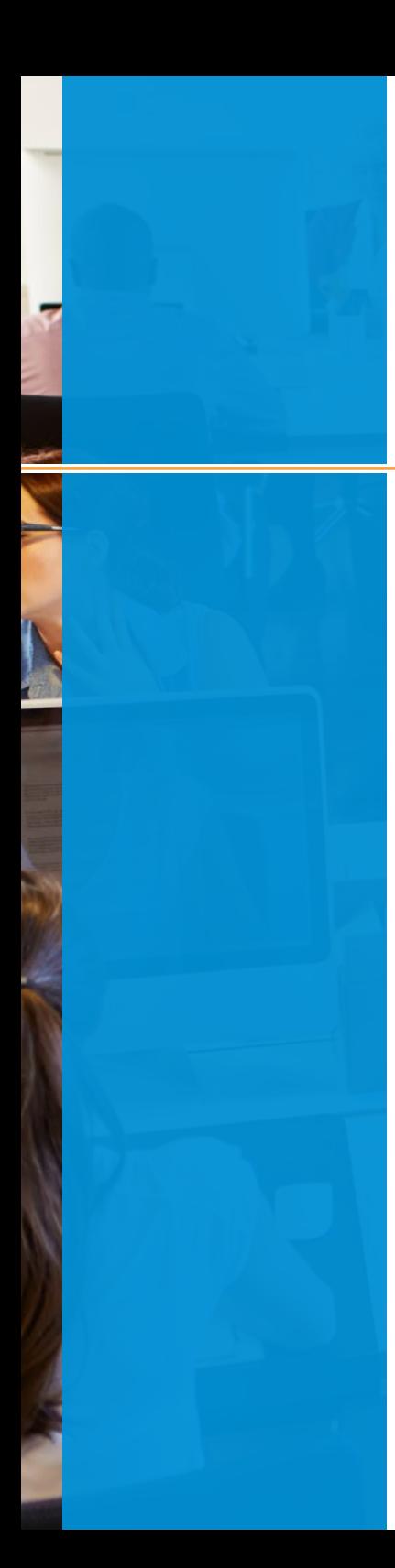

#### Dieser PC > SYSTEM (C:) > Programme (x86) > NetJapan > Wiederherstellung Name Größe Anderungsdatum Typ  $\Box$  aip.log 18.01.2016 10:18 Textdokument 13 KB 18.01.2016 10:03 Textdokument  $3$  KB aipold.log APULLOG.bt 18.01.2016 11:40 Textdokument 10 KB

 $\overline{4}$ 

Navigieren Sie zum Zielort für die Wiederherstellung und mit einem Rechtsklick wählen Sie "**Einfügen**".

### **Get it back**  $\left|\left|\left|\left|\right|\right|\right|$  19

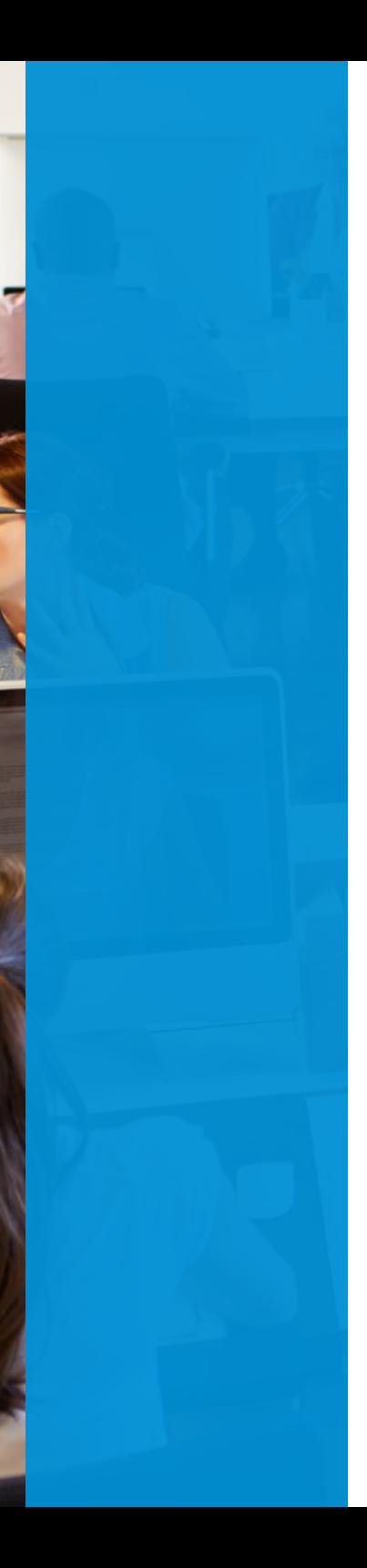

#### **Systemwiederherstellung Mithilfe vom BMR (BareMetal Recovery)**

Beachten Sie,für diese Nutzung muss das RDX Laufwerk im festen Datenträger-Modus eingestellt sein.

Wenn benötigt können Sie diese Einstellungen von einem anderen System vornehmen. Für genauere Informationen nutzen Sie den oberen Abschnitt "**Konfiguration RDX QuikStor als fester Datenträger**".

Im Fall, dass Sie kein weiteres System zur Verfügung haben, können Sie das RDX Laufwerk wie folgt in den benötigten Modus versetzen:

- 1. Halten Sie die Auswurftaste für 5 Sekunden gedrückt
- 2. Die Status LED wird nun abwechselnd gelb und grün blinken
- 3. Drücken Sie die Auswurftaste erneut, um das Laufwerk in den festen Datenträger Modus zu versetzen
- 4. Die Status LED wird nun durchgängig gelb, grün, grün leuchten
- 5. Drücken Sie die Auswurftaste zweimal schnell hintereinander, um die Einstellungen zu speichern

Schließen Sie das RDX Laufwerk und das gewünschte Medium mit den zuvor erstellten Image-Backup Dateien an das System an.

Schalten Sie Ihr System an.

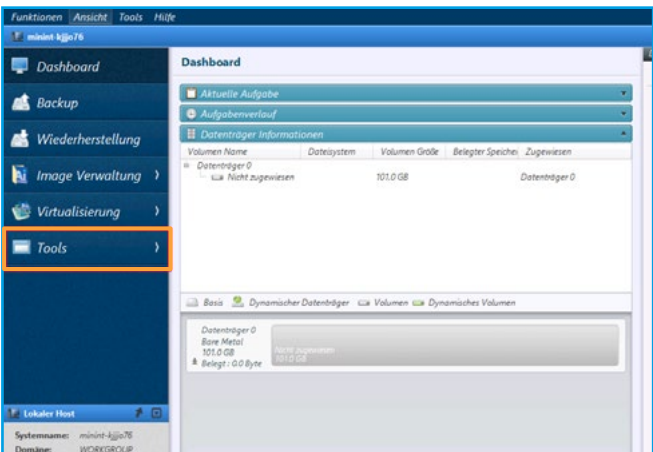

1

Booten Sie die Wiederherstellungsumgebung. ActiveImage Protector wird automatisch gestartet.

Prüfen Sie die lokalen Datenträger in der Übersicht. Wenn ein Datenträger nicht angezeigt wird, klicken Sie auf "**Tools**" und "**Treiber laden**" um fehlende RAID oder Festplatten Controller Treiber zu laden.

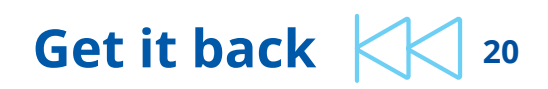

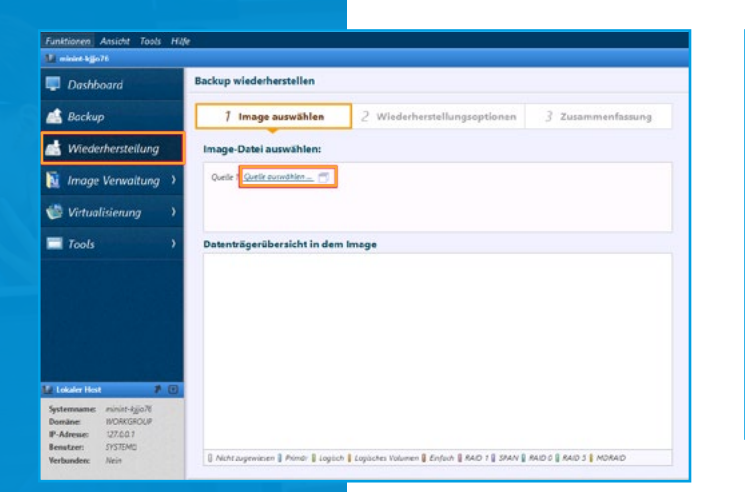

Im Menü klicken Sie auf "**Wiederherstellung**".

Im nächsten Schritt klicken Sie auf "**Quelle auswählen**".

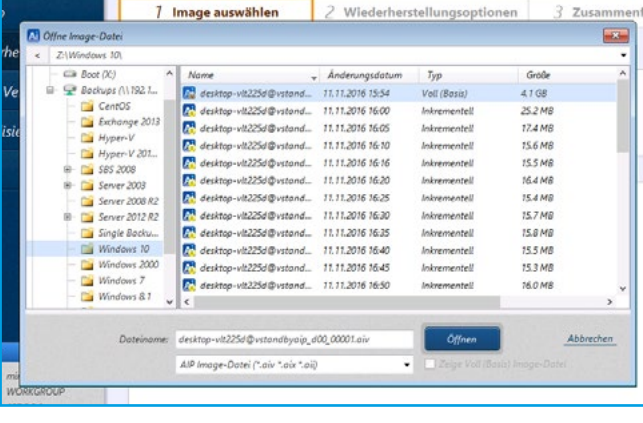

2 ) and a set of  $(3)$  and  $(4)$ 

Wählen Sie das Voll-(Basis)-Backup oder eine inkrementelle Image-Backup-Datei für die Wiederherstellung aus.

Klicken Sie nach der Auswahl auf "**Öffnen**".

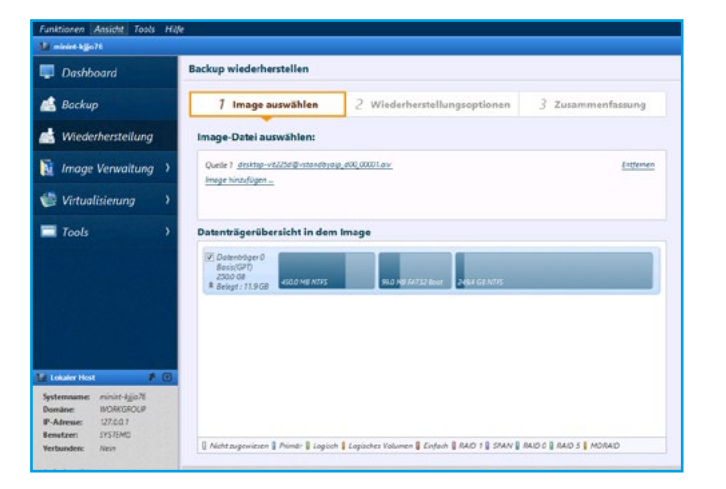

Das Image-Backup für die Wiederherstellung ist nun ausgewählt.

Wählen Sie in der Datenträgerübersicht in dem Image die gewünschten Volumen oder Datenträger für die Wiederherstellung aus.

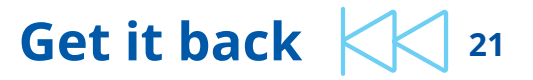

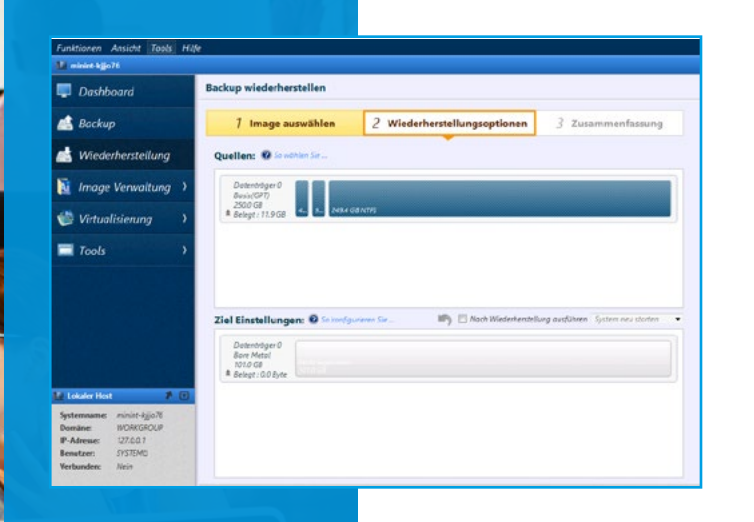

5 6

Die ausgewählten Datenträger sind im Abschnitt "**Quellen:**" aufgeführt.

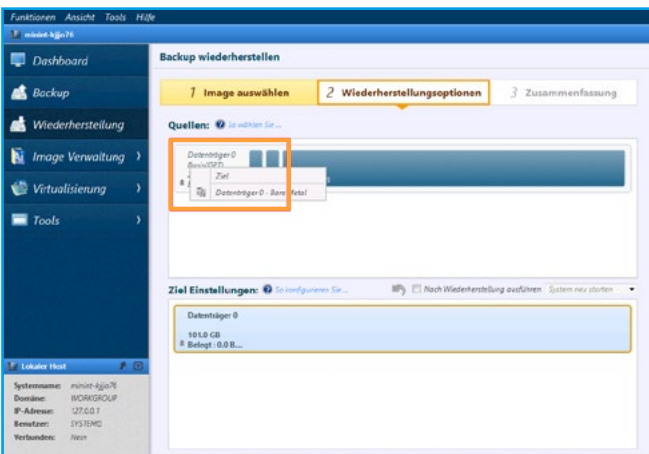

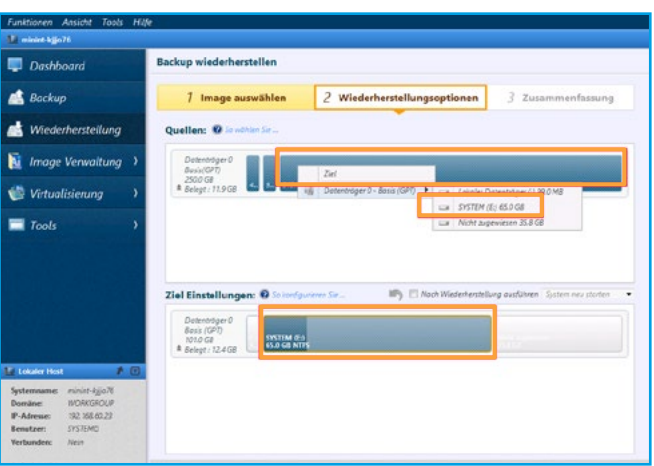

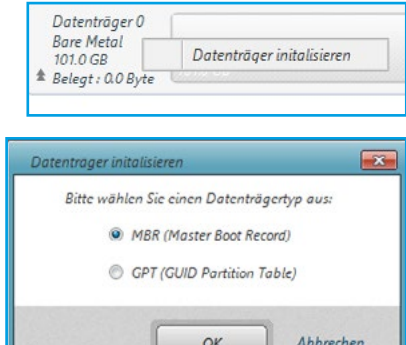

Wählen Sie mit einem Rechtsklick auf die Quelle aus (ein Datenträger oder Volumen).

Verfügbare Optionen:

1. Um einen gesamten Datenträger aus einem Backup auf einen neuen Datenträger mit der gleichen Kapazität wiederherzustellen, gehen Sie wie folgt vor:

Ein Rechtsklick auf den Datenträger unter "**Quellen:**", und wählen Sie dann Ihren neuen Zieldatenträger aus und klicken auf "**OK**".

2. Für eine Wiederherstellung von einem Volumen auf einen mit Daten befüllten Datenträger gehen Sie wie folgt vor:

Ein Rechtsklick auf das Volumen unter "**Quellen:**", und wählen Sie dann Ihr bestehendes Volumen aus und klicken auf "**OK**".

3. Um einen gesamten Datenträger aus einem Backup auf einen neuen Datenträger mit einer kleineren Kapazität wiederherzustellen, gehen Sie wie folgt vor: Bevor Sie einen Bare Metal Datenträger für die Wiederherstellung wählen, stellen Sie sicher, dass der Datenträger initialisiert ist. Zum Initialisieren des Datenträgers, wählen Sie mit einem Rechtsklick auf die Datenträgerinformationen das Kontext Menü aus.

Wählen Sie den Initialisierungstyp aus (MBR für BIOS Systeme, GPT für UEFI Systeme).

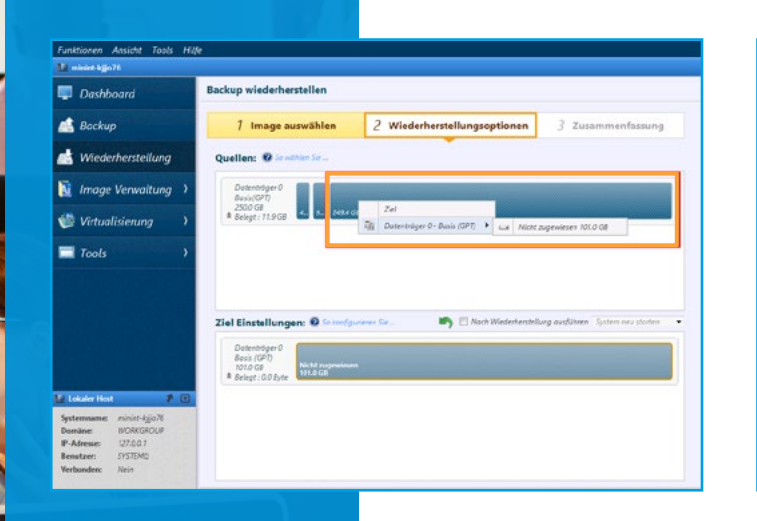

7 ) <u>————————————————————</u>—(8

Für die Wiederherstellung auf kleine Volumen (z.B. Windows C: Laufwerk), mit einem Rechtsklick auf das Volumen unter "**Quellen:**" und wählen Sie dann Ihren leeren Datenträger aus und klicken auf "**OK**".

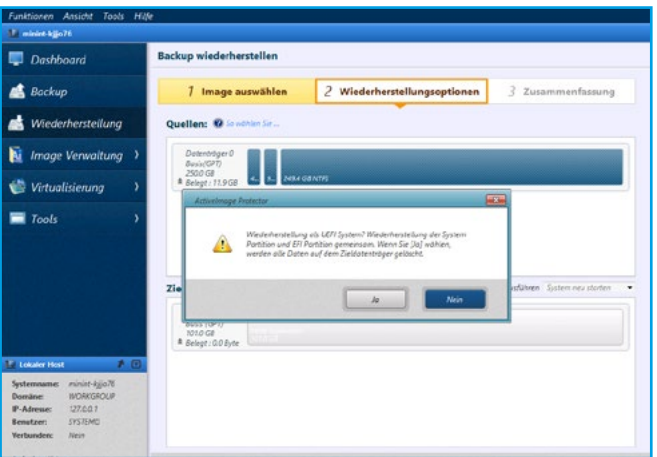

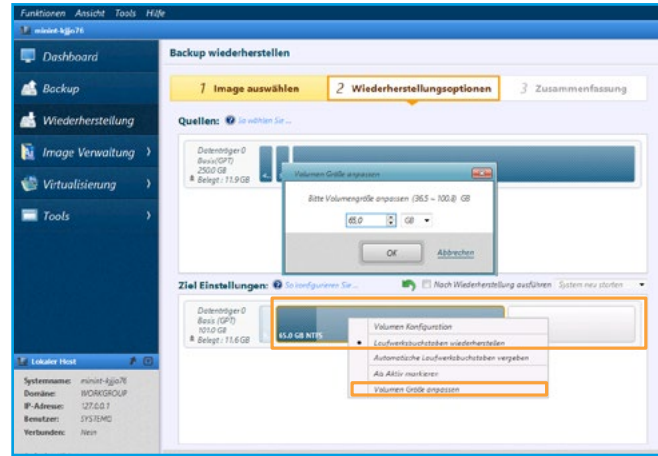

Nachdem das Ziel ausgewählt wurde, erscheint folgendes Dialogfenster, welches mit einem Klick auf "**Ja**" bestätigt wird.

Wenn der Zieldatenträger eine kleinere Kapazität als der Quelldatenträger aufweist, können Sie die neue Volumengröße bei dem Abschnitt "**Ziel Einstellungen:**" anpassen.

Mit einem Rechtsklick auf das Volumen können Sie "**Volumen Größe anpassen**" wählen, oder mit der Maus den grafischen Balken von rechts nach links schieben.

Sie können, wenn benötigt diese Schritte für die verbleibenden Datenvolumen wiederholen, um auch die Größe anzupassen.

Wenn Sie auf abweichende Hardware wiederherstellen, können Sie die neuen RAID oder Festplatten Controller Treiber integrieren lassen. Dafür wählen Sie nur die Option "**Nach Wiederherstellung ausführen**" den Menüpunkt "**Verwende A.I.R.**" aus, wo abschließend der Treiber ausgewählt werden kann.

Zum Fortfahren klicken Sie auf "**Weiter**". Prüfen Sie Ihre Einstellungen und klicken Sie am Ende auf "**Fertigstellen**" um die Wiederherstellung zu starten.

**Nach dem Neustart ist das System wieder lauffähig! Weitere Schritte nach der Wiederherstellung sind evtl. notwendig.**

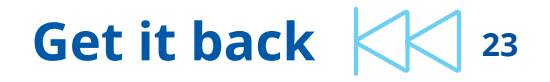

# WERLAND<br>TANDBERG

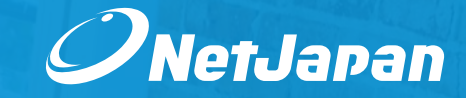

**Get it back <sup>24</sup>**

## **Folgen Sie uns auf getitback.eu**

**Dokumente / Webcasts / Anleitungen**

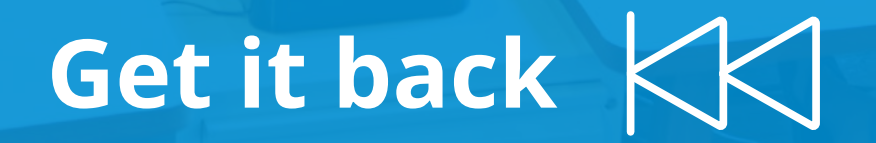